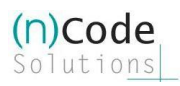

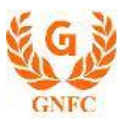

# (n)Code Applet-less PKI component Help Document

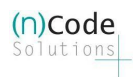

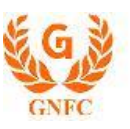

## Contents

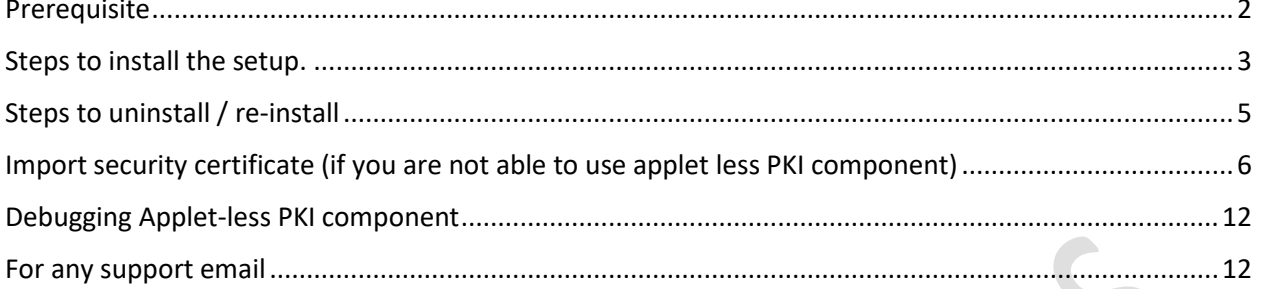

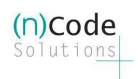

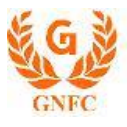

### <span id="page-2-0"></span>Prerequisite

- o Java 1.8 or above
- o Local system admin rights
	- Note: do not run as "run as administrator".
	- Must not ask for any username or password while installation

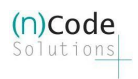

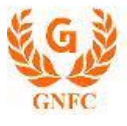

#### <span id="page-3-0"></span>Steps to install the setup.

 $\triangleright$  Click on nCodePKIComponent setup, popup will be shown as below.

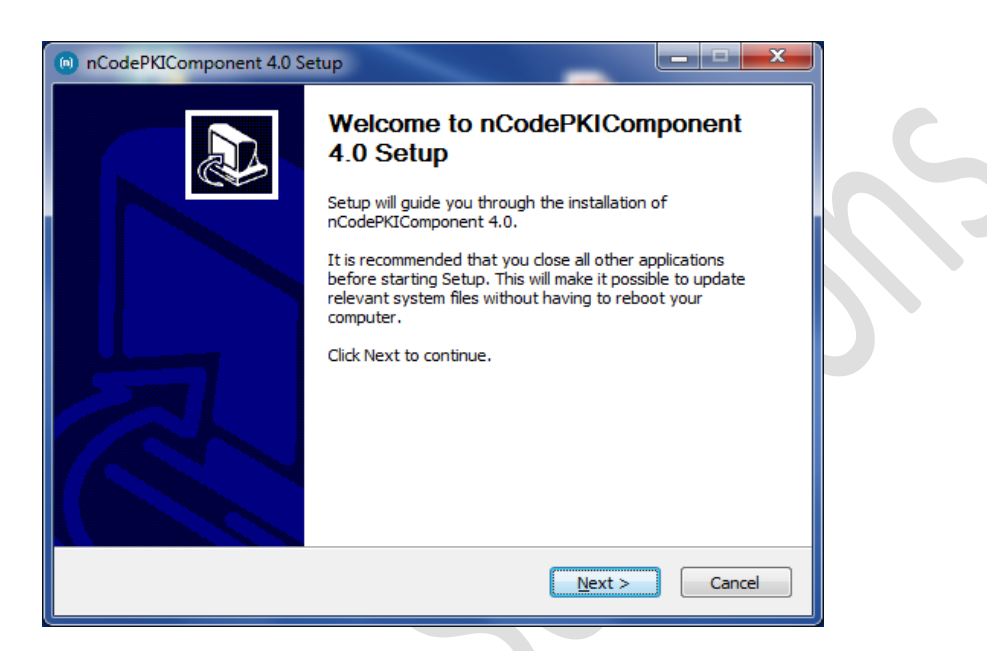

 $\triangleright$  Click on next, Agree on terms and condition.

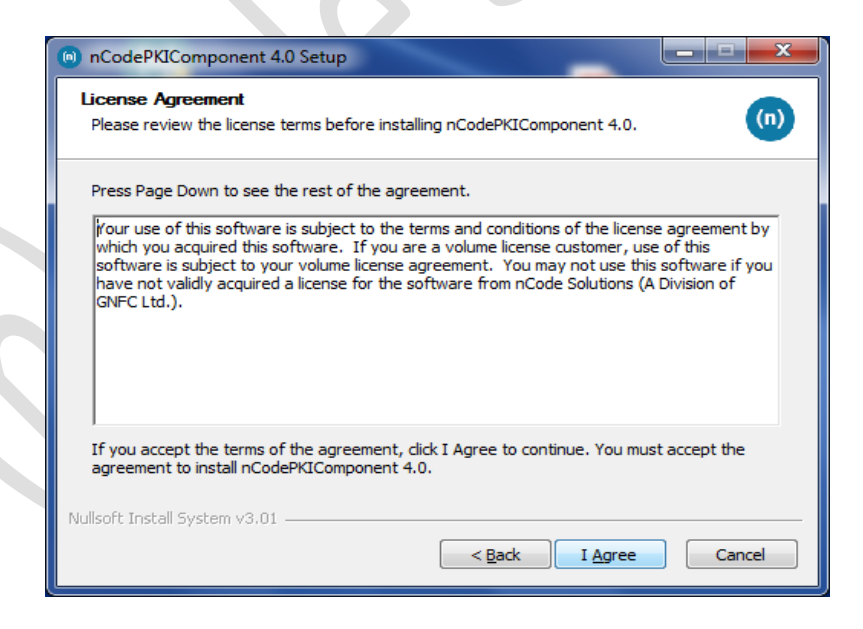

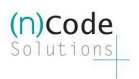

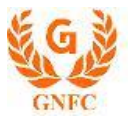

 $\triangleright$  Click on finish.

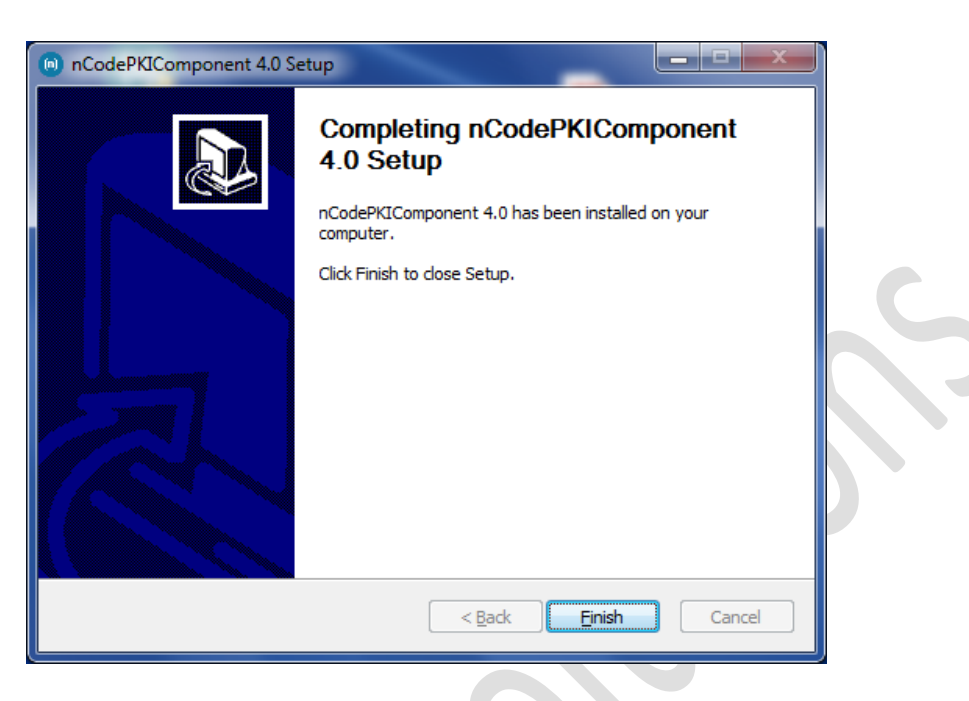

After you click the finish button Applet-less pki component will run automatically and you will get icon in the system try

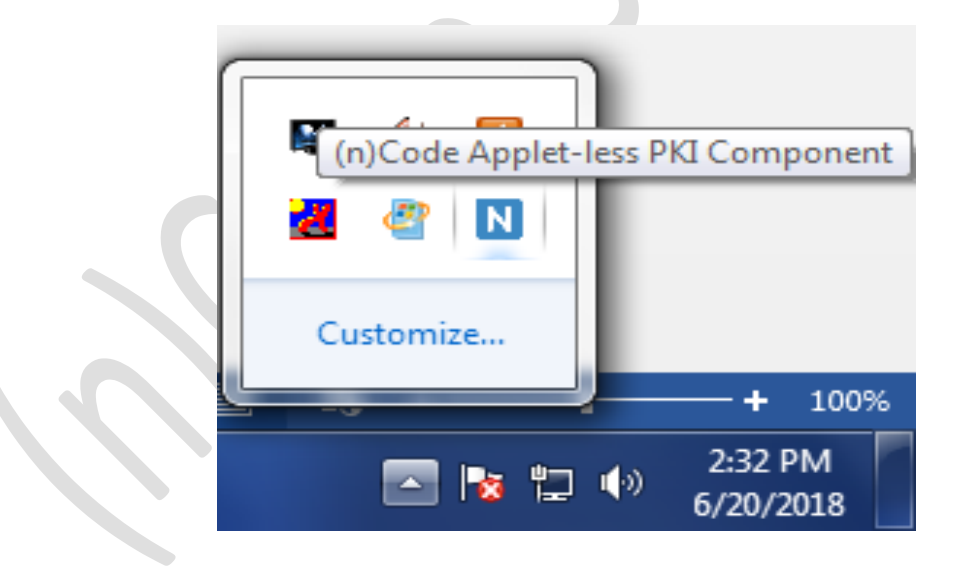

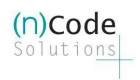

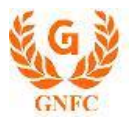

#### <span id="page-5-0"></span>Steps to uninstall / re-install

- Go to **control panel** >> **add / remove program** >> search for **nCodePKIComponent V4.0**
- Right-click on **nCodePKIComponent V4.0** and
- Select **uninstall / change** which will open a wizard
- Follow wizard to uninstall **nCodePKIComponent V4.0**
- Right-click on **Remove\_OLD\_Settings.bat** (which you have already downloaded with the installer) and **run as administrator** to remove configuration if any remain.
- **•** Install **nCodePKIComponent V4.0** using the setup to use it once again

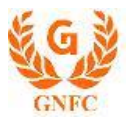

## <span id="page-6-0"></span>Import security certificate (if you are not able to use applet less PKI component)

- Close all browsers open in the system.
- Save localhost.crt in the system which is shared with this help document.
- $\bullet$  Click WIN + R (to open the run command), after the dialog box is open
	- Write certmgr.msc in run command and press enter or click on the OK button

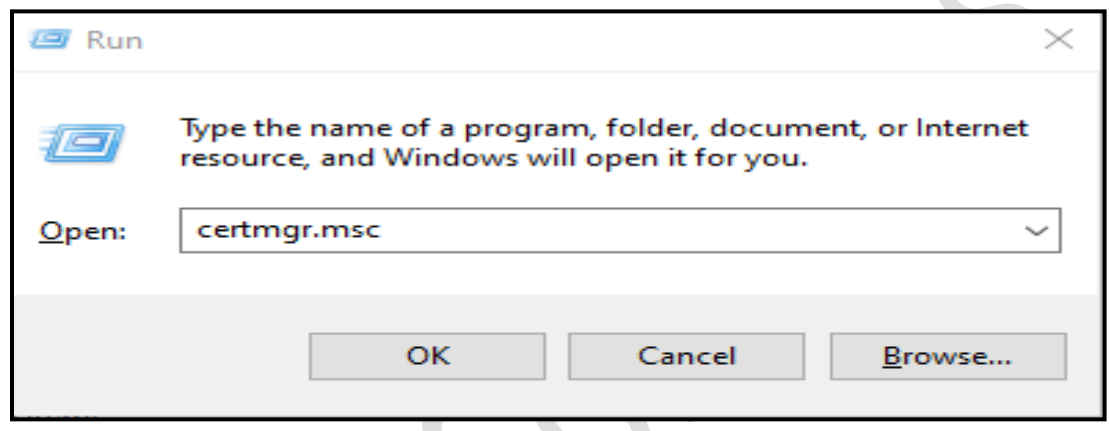

- It will open a new dialogue box as shown below
- After getting below the dialog box

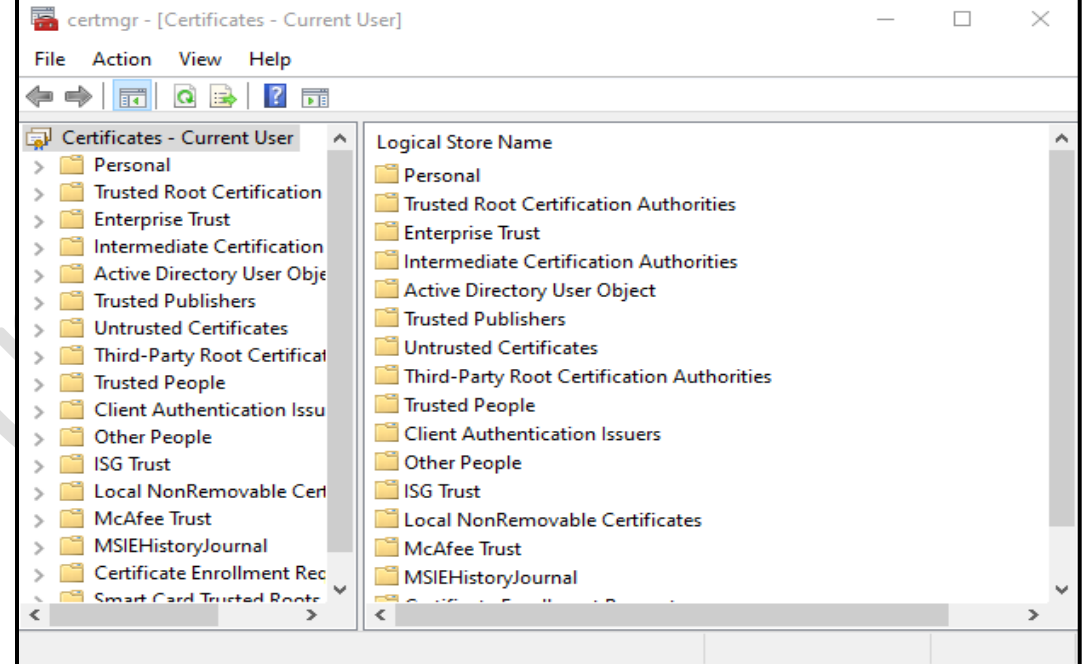

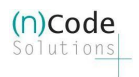

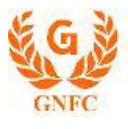

Go to "**Trusted Root Certification**" >> "**Certificates**"

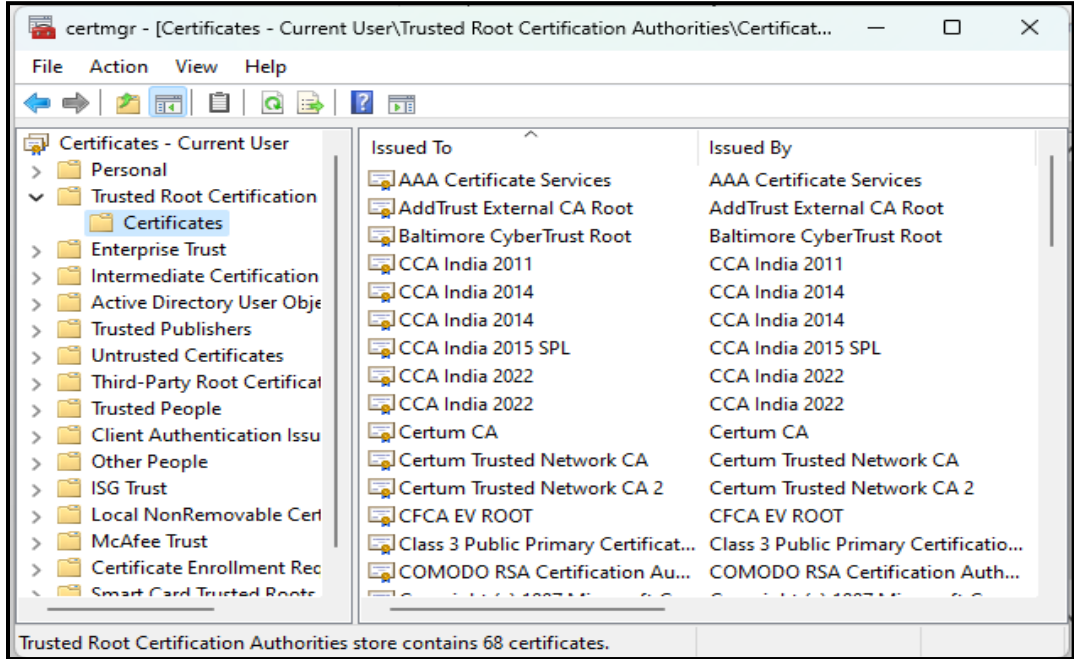

- Right Click on **"Certificates"** go to >> "**All Tasks**" > "**Import…"** 
	- It will open the wizard as shown in **7**

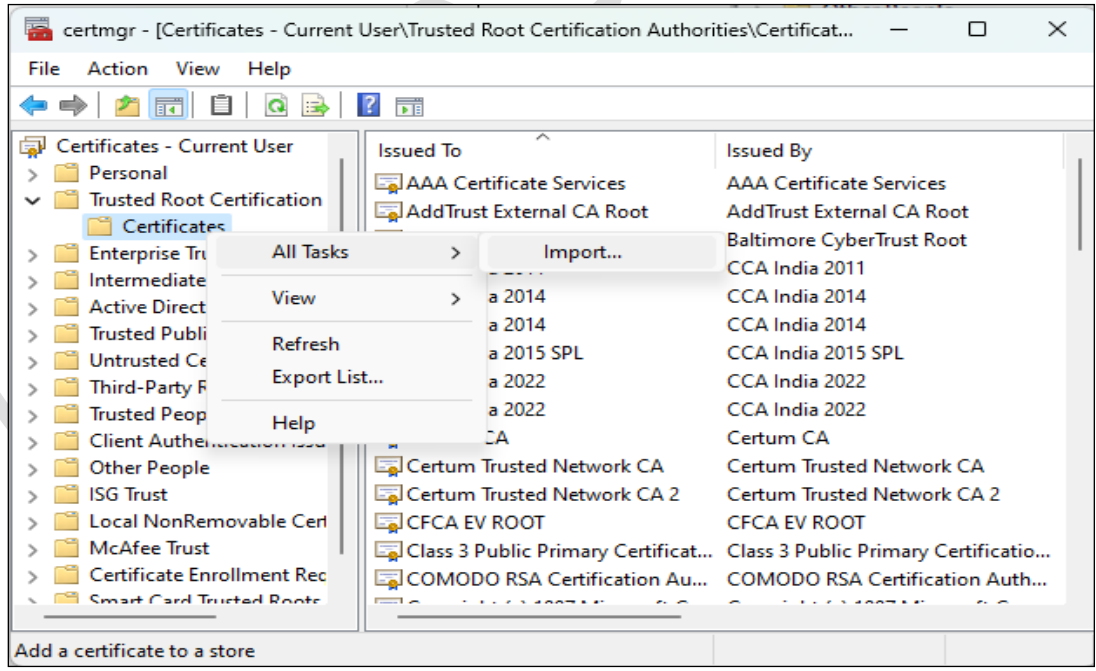

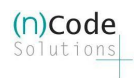

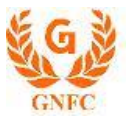

 Follow Certificate import wizard to import "localhost.crt" file in your "**Trusted Root Certification authority**"

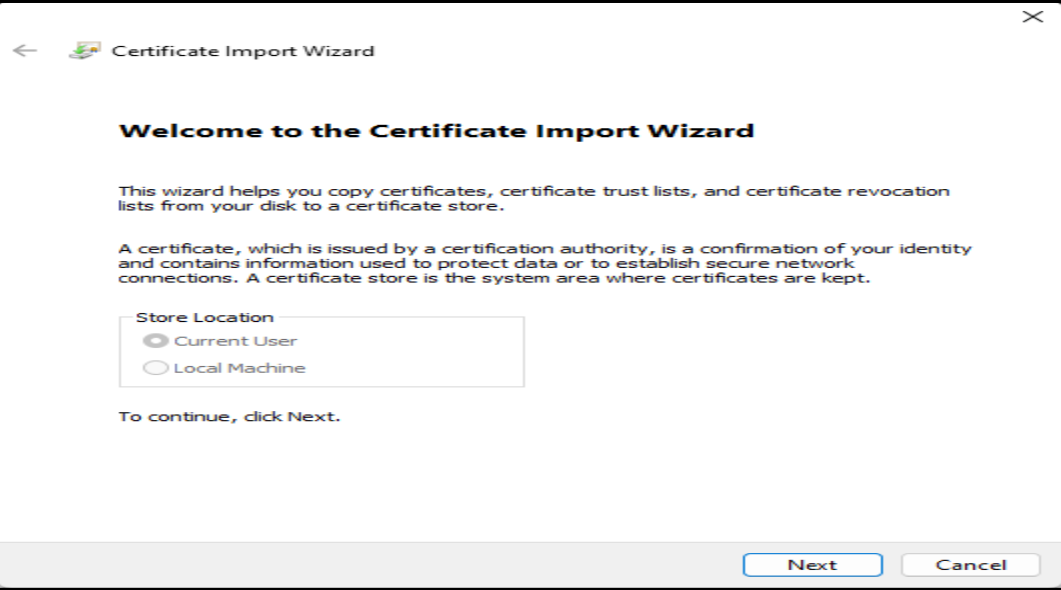

#### ◦ Click Next to continue

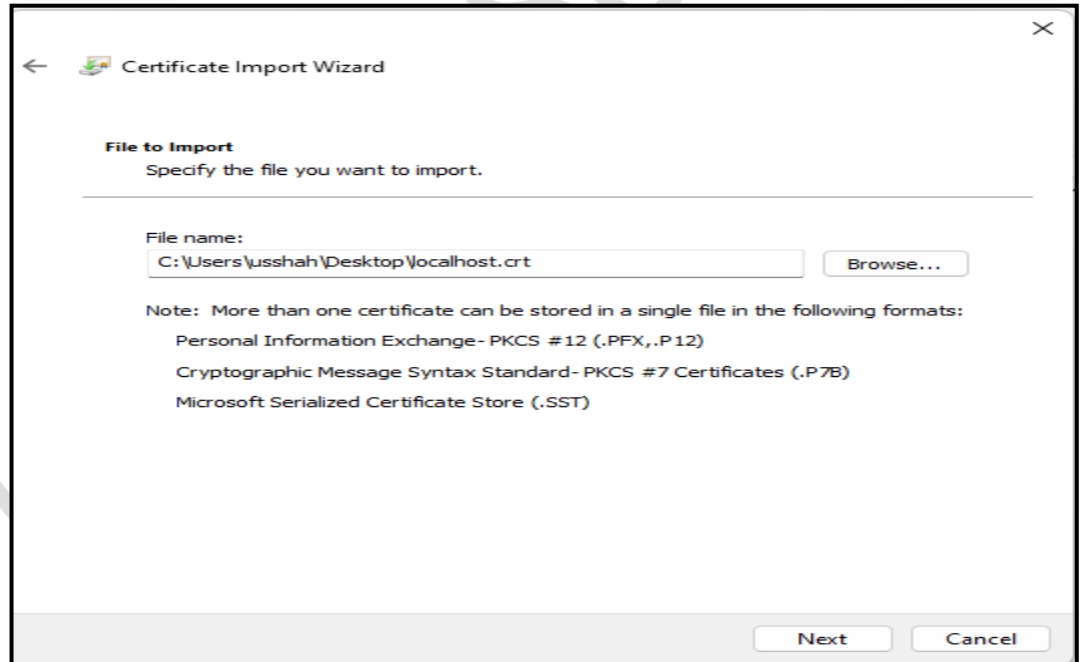

◦ Select "localhost.crt" file and click Next

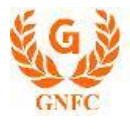

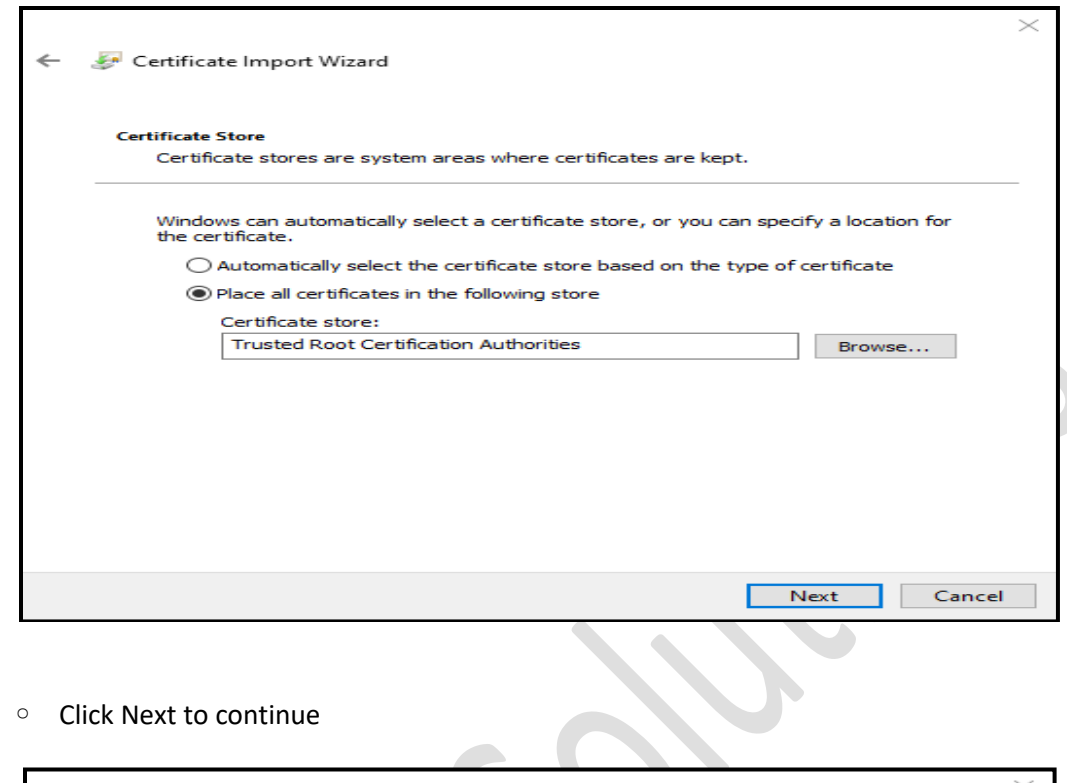

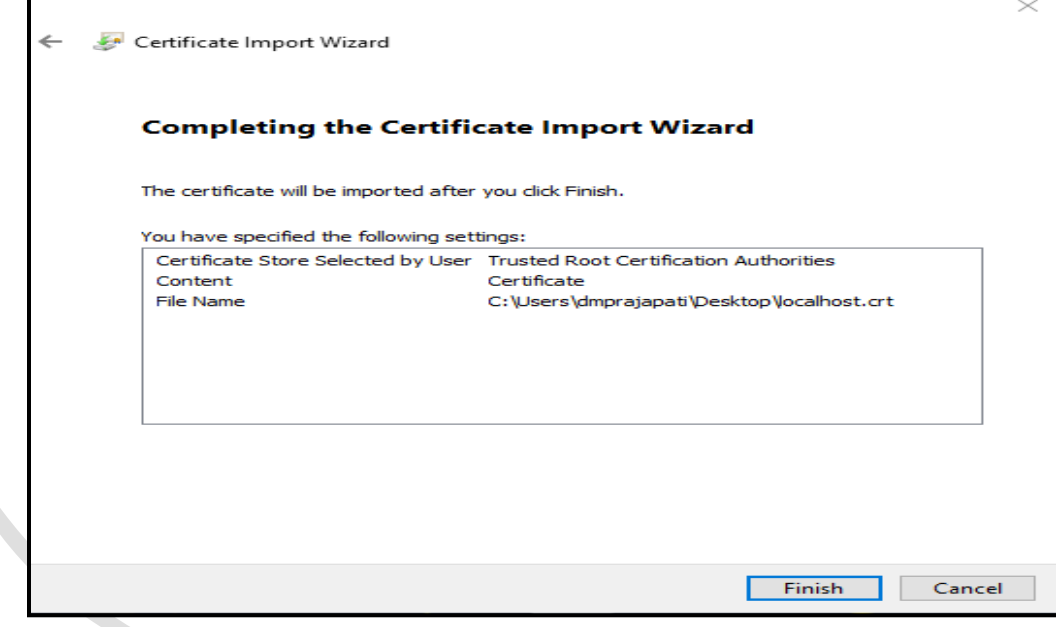

◦ Then click on Finish

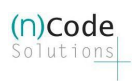

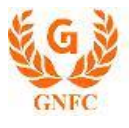

- You will get one more dialog box as show below
	- Click on Yes

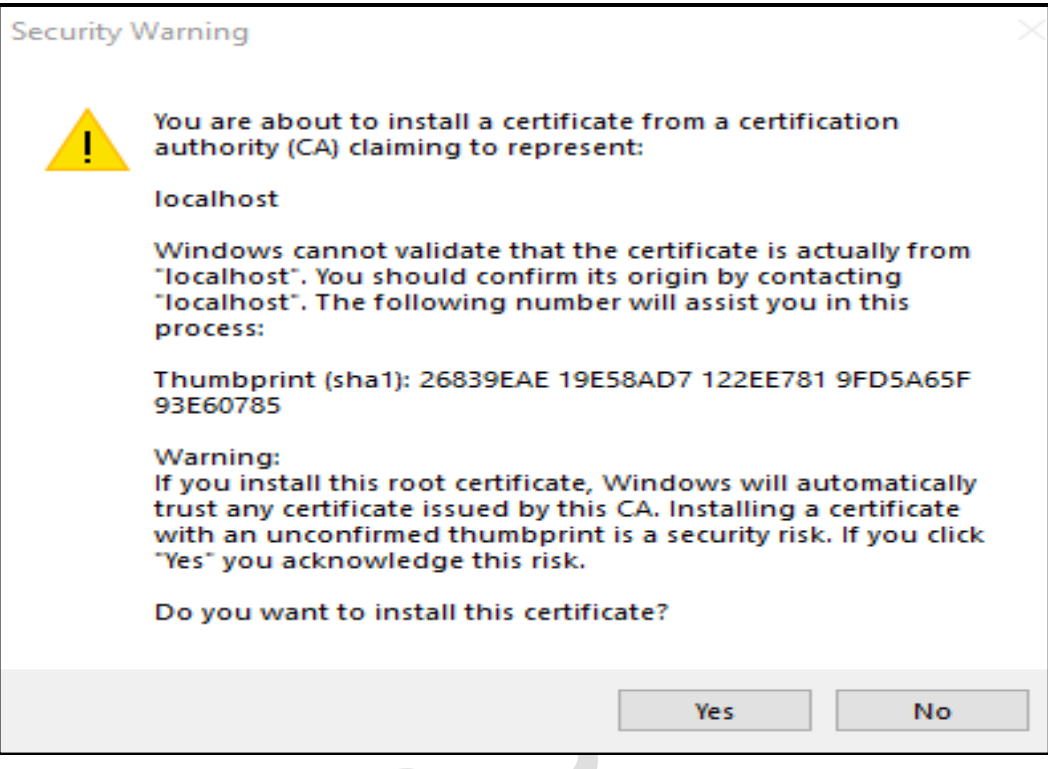

▪ After that you will get message " The import was successful"

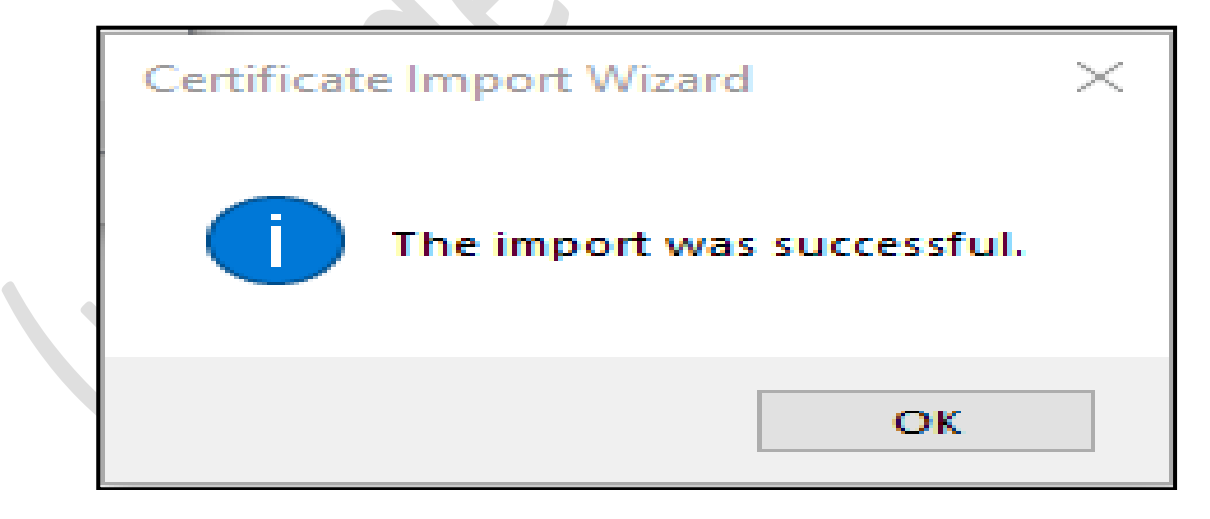

■ Close all open windows

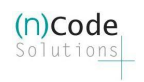

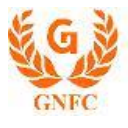

- Open Chrome web browser
	- Try to access the following URL [https://localhost:13591/](https://localhost:13591/signservice/getdata)
	- **If you are getting the following message changes are applied successfully.**

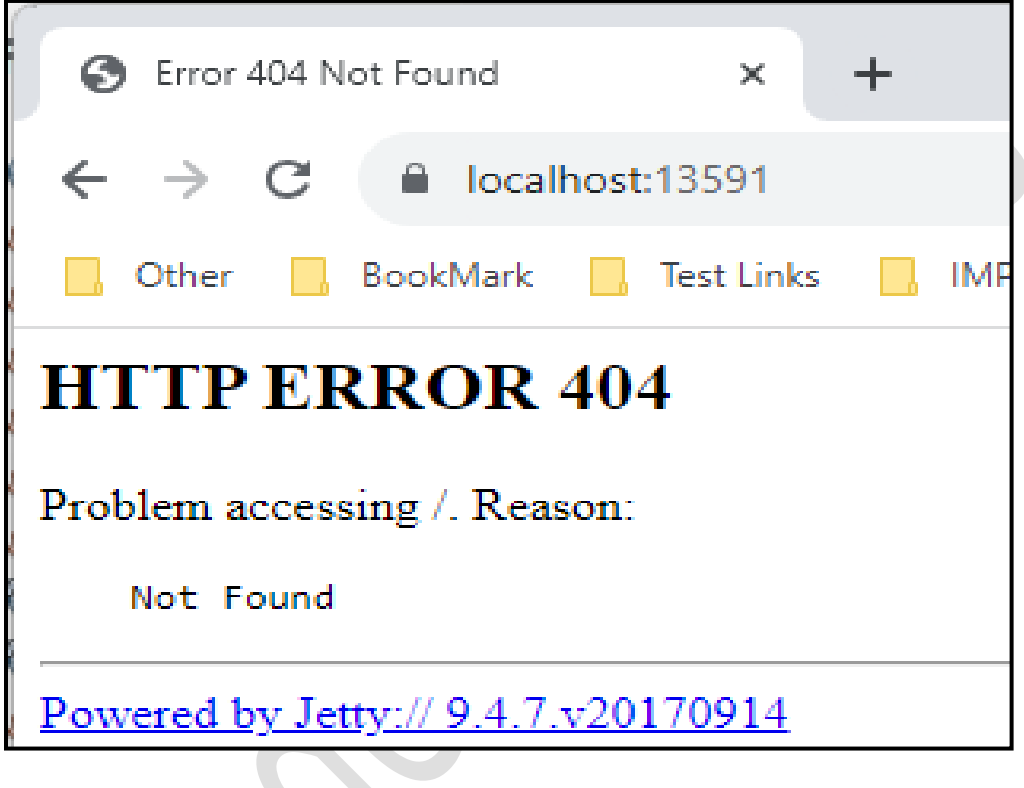

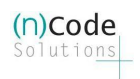

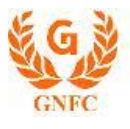

#### <span id="page-12-0"></span>Debugging Applet-less PKI component

- <span id="page-12-1"></span> Go to the PKI component installation folder :
	- o For 64-bit system
		- **EXP** Close already running PKI component from the system tray (near system date & time)
		- C:\Program Files\nCodePKIComponent\
		- **F** Search for **run\_64.bat** file
		- Double client on **run\_64.bat**
			- it will open a command prompt and PKI component in debug mode
	- o For 32-bit system
		- Close already running PKI component from the system tray (near system date & time)
		- C:\Program Files\nCodePKIComponent\
		- Search for **run\_32.bat** file
		- Double client on **run\_32.bat**
			- it will open a command prompt and PKI component in debug mode
	- You will see the PKI component logs in the command prompt
		- o Copy-paste command prompt content in a text file and send it to us.
		- o Note : do not share screen shot of command prompt